## Set Up Training Types

## Last Modified on 07/13/2020 10:33 am CDT

Before you can record any training information in Minute Menu HX, you must first set up training types. Training types allow you to easily track training you've completed for your providers. It appears on training records and training reports.

1. Click the Tools menu and select Training Types. The Training Type Codes window opens.

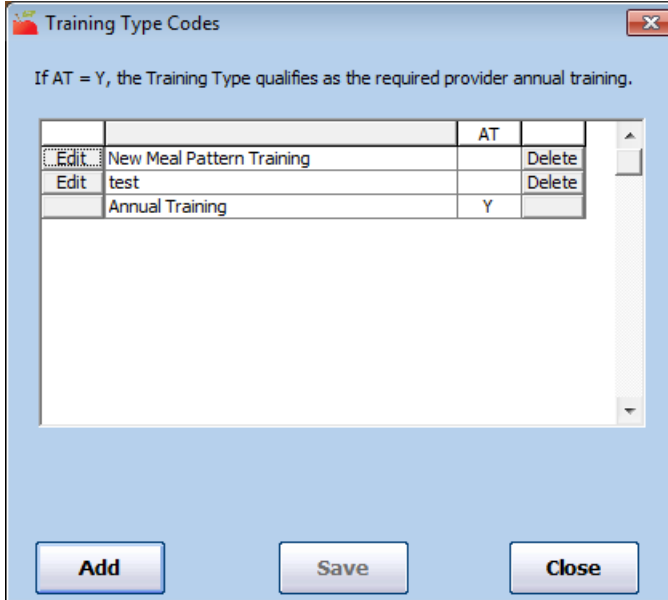

- 2. To add a training type:
	- a. Click Add. The Add Training Type Code dialog box opens.
	- b. Click the text box and enter the name of your training type code.

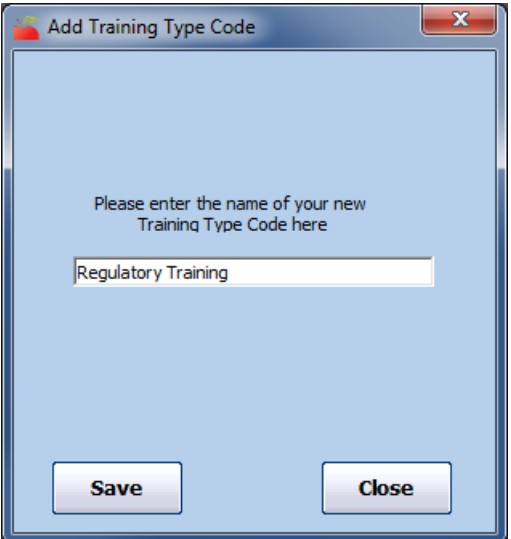

- c. Click Save.
- d. Click OK at the confirmation prompt.
- 3. To change a training type:
	- a. Click Edit next to the training type to change.
	- b. Click the Edit the Code Text box and enter the new code text.

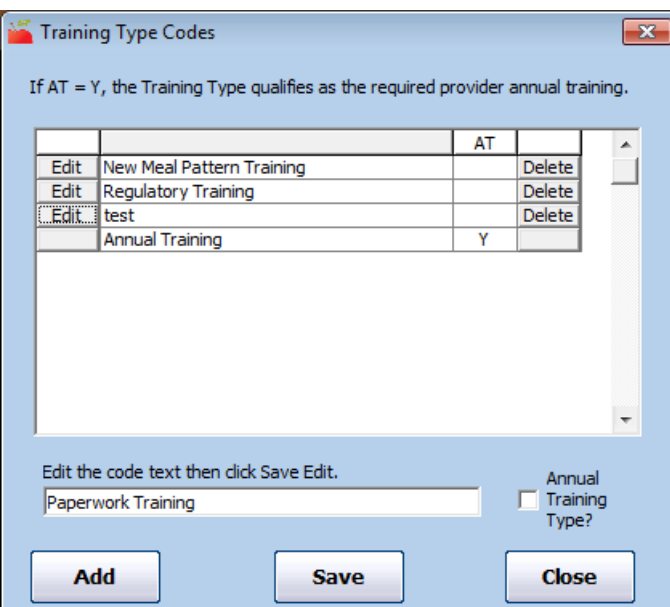

- c. Check the Annual Training Type box to designate this code as annual training.
- d. Click Save.
- e. Click OK at the confirmation prompt.
- 4. To delete a training type:
	- a. Click Delete next to the training type to delete.
	- b. Click Yes at the Are You Sure prompt.
	- c. Click OK at the confirmation prompt.

Note: The system creates an Annual Training type by default. You cannot edit or delete this training type.